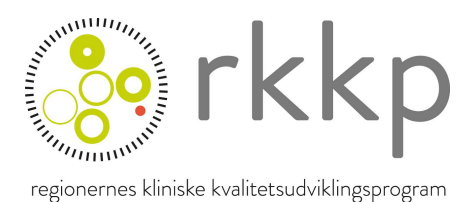

# Vejledning til Kvalitets Indrapporterings Platform (KIP)

Kvalitets Indrapporterings Platform, KIP, er afløseren for KMS (Klinisk Målesystem).

# Brug for hjælp

Hvis du har brug for hjælp til spørgeskemaer, fx mangler adgang til et spørgeskema eller skal have nulstillet din adgangskode, skal du kontakte RKKP support. Se mere her:

https://www.rkkp.dk/support/

# Spørgeskemaer

For at få adgang til et bestemt spørgeskema skal den afdeling du er tilknyttet også være knyttet til det spørgeskema som du vil du udfylde. Hvis du mangler et spørgeskema til udfyldelse kan det skyldes at spørgeskemaet ikke er tilknyttet din afdeling.

I KIP anvendes der SOR koder (Sundhedsvæsenets Organisationsregister) i stedet for SHAK koder (Sygehusafdelingsklassifikation). Man kan se mere om SOR her: https://sundhedsdatastyrelsen.dk/da/rammer-ogretningslinjer/organisationsregistrering

Man kan finde SOR koder via SOR browseren. Se mere her: https://sorbrowser.sundhedsdatastyrelsen.dk/

I KIP findes der tre faner:

- Opret ny: fanen indeholder de spørgeskemaer indberetteren har adgang til. Spørgeskemaerne er koblet op på forskellige SOR koder. Hvis en indberetter mangler et spørgeskema kan det skyldes at indberetterne mangler at få tilknyttet en SOR kode eller at spørgeskemaet mangler at få tilknyttet en SOR kode.
- Kladder: på fanen kan man se de spørgeskemaer som er oprettet men ikke indleveret. Spørgeskemaerne kan åbnes og indberetningen kan fortsætte.
- Fuldført: fanen indeholder spørgeskemaer som er indleveret. Der er mulighed for at genåbne spørgeskemaer.

# Datoformat

Datoer i KIP kan enten skrives via feltet eller vælges via kalenderfunktionen. Hvis man selv skriver datoen ind i feltet er det vigtigt, at der anvendes formatet DD.MM.ÅÅÅÅ

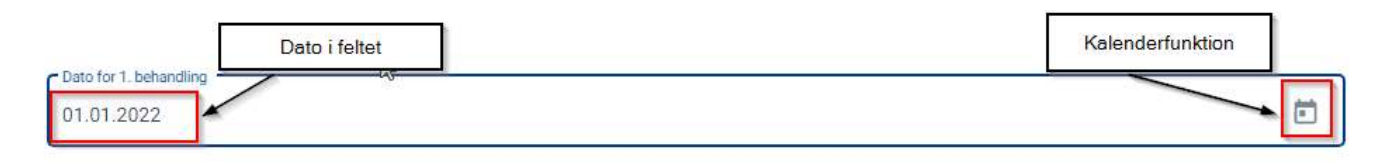

### Figur 1 Datoformat

### Hjælpetekster

I KIP kan der være angivet hjælpetekster til de forskellige felter. Hvis der er en hjælpetekst vil der være angivet et spørgsmålstegn som man kan klikke på.

### Behandlingsregimer

Første behandlingsregime\*

Tranonlantation

#### Figur 2 Hjælpetekster

Opret ny

### Sådan gør du:

- 1. Klik på fanen Opret ny
- 2. Klik på det spørgeskema som skal besvares eller fremsøg spørgeskemaet via Søg

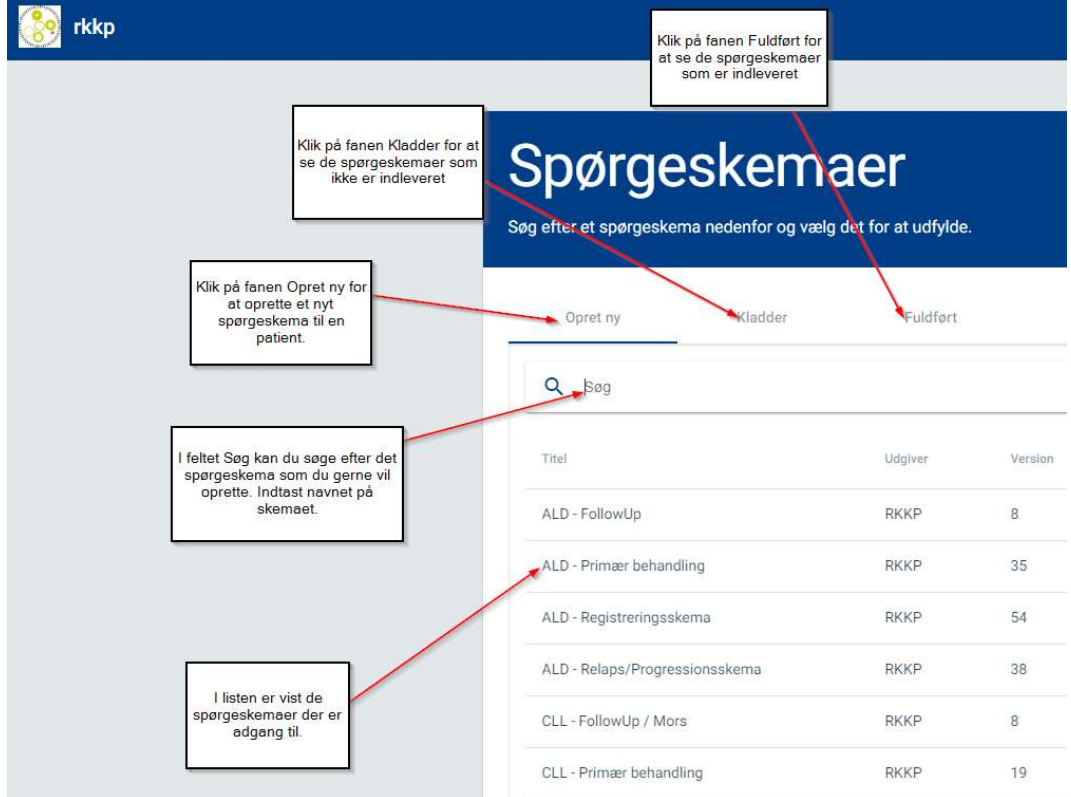

 $\bullet$ 

#### Figur 3 Oprettelse af skemaer

3. Hvis din bruger tilknyttet mere end én SOR skal du vælge hvilken SOR kode indberetning gælder for

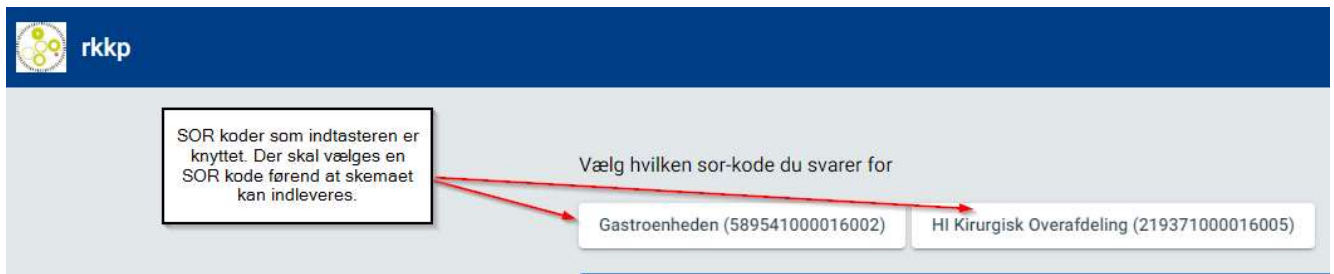

# Figur 4 Valg SOR kode

4. Indtast CPR-nummer for den patient der laves indberetning på

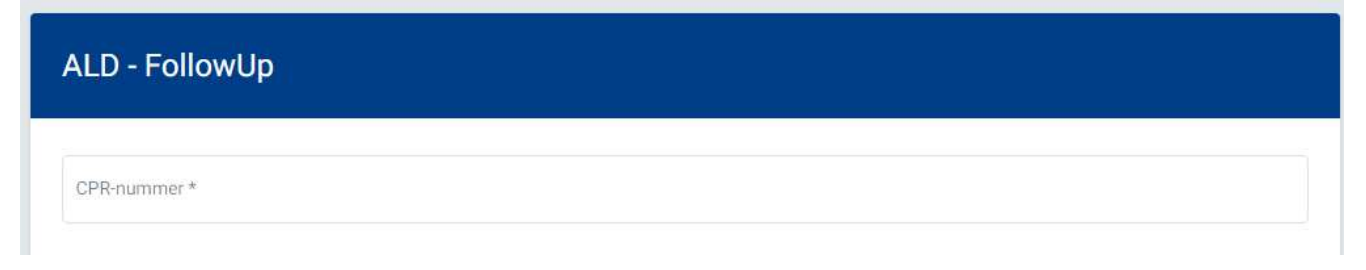

### Figur 5 Udfyld spørgeskema

- 5. Udfyld spørgeskema
- 6. Klik på Gem og Send eller Gem som kladde

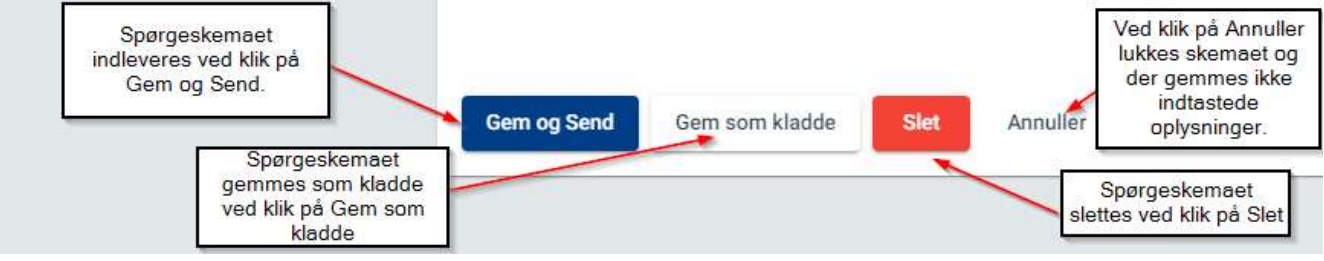

### Figur 6 Afslutning af spørgeskema

7. Ved klik på Gem og Send eller Slet vil der komme en dialogboks som skal bekræftes.

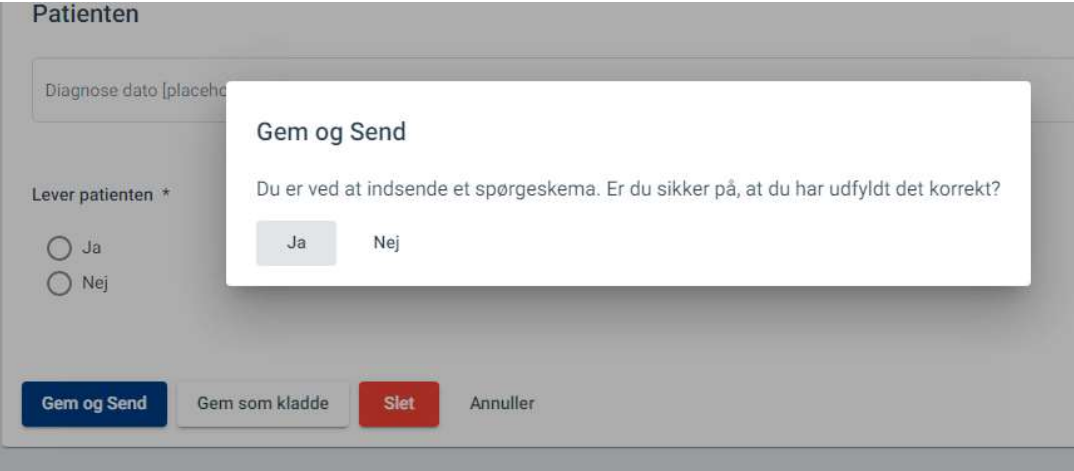

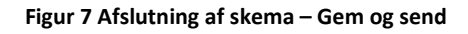

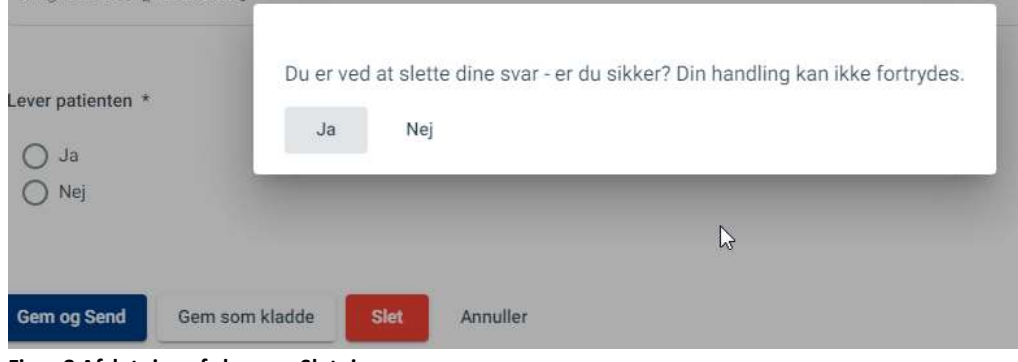

Figur 8 Afslutning af skema – Sletning

# Kladder

# Sådan gør du:

1. Klik på fanen Kladder

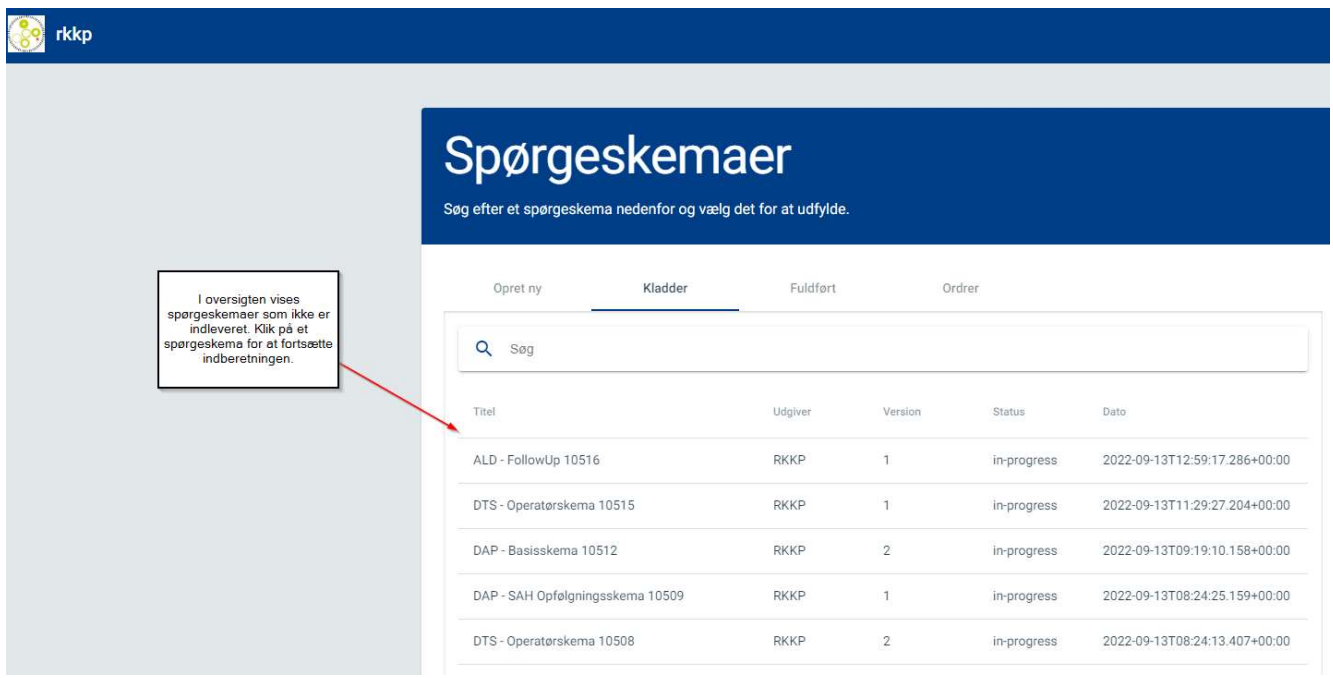

### Figur 9 fanen kladder

- 2. Klik på det spørgeskema som skal åbnes.
- 3. Udfyld spørgeskema
- 4. Klik på Gem og Send eller Gem som kladde

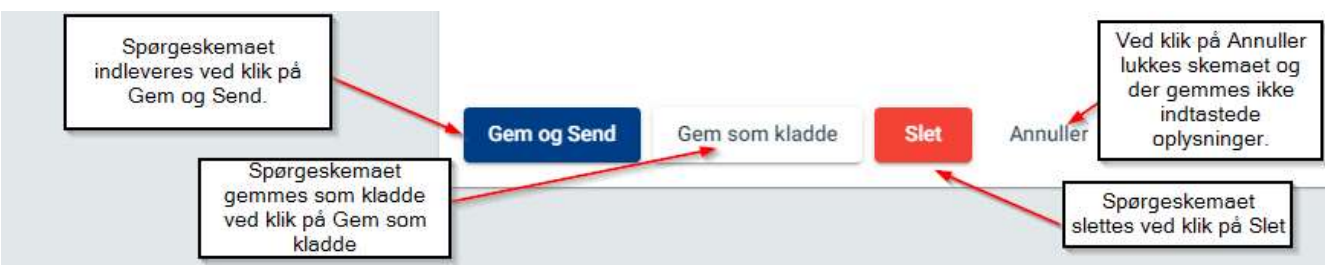

#### Figur 10 Afslutning af spørgeskema

5. Ved klik på Gem og Send eller Slet vil der komme en dialogboks som skal bekræftes.

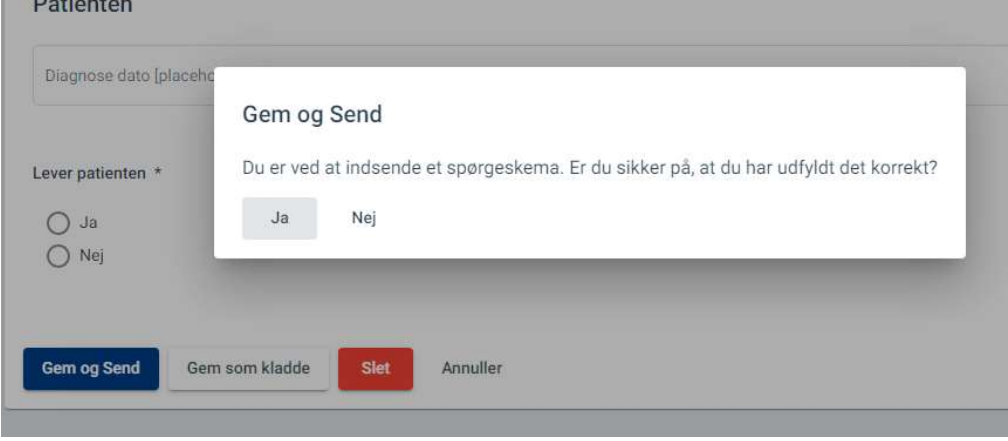

Figur 11 Afslutning af skema – Gem og send

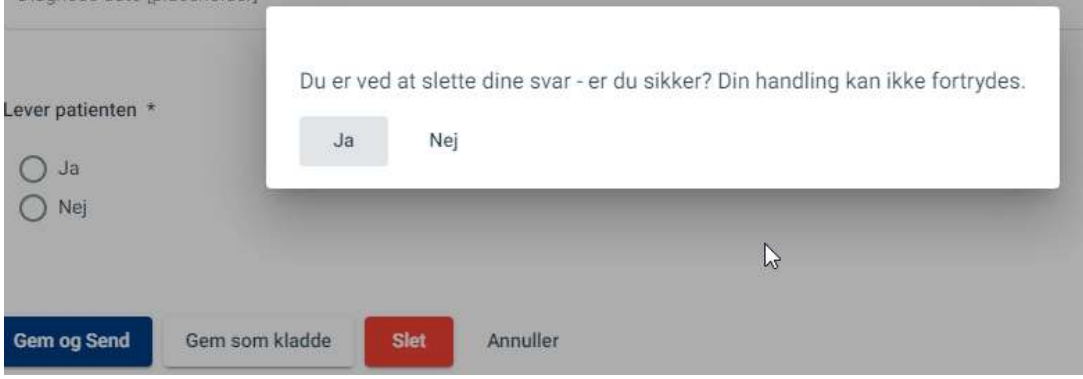

Figur 12 Afslutning af skema – Sletning

# Fuldført

Gennemse indleveret spørgeskema

# Sådan gør du:

1. Klik på fanen Fuldført

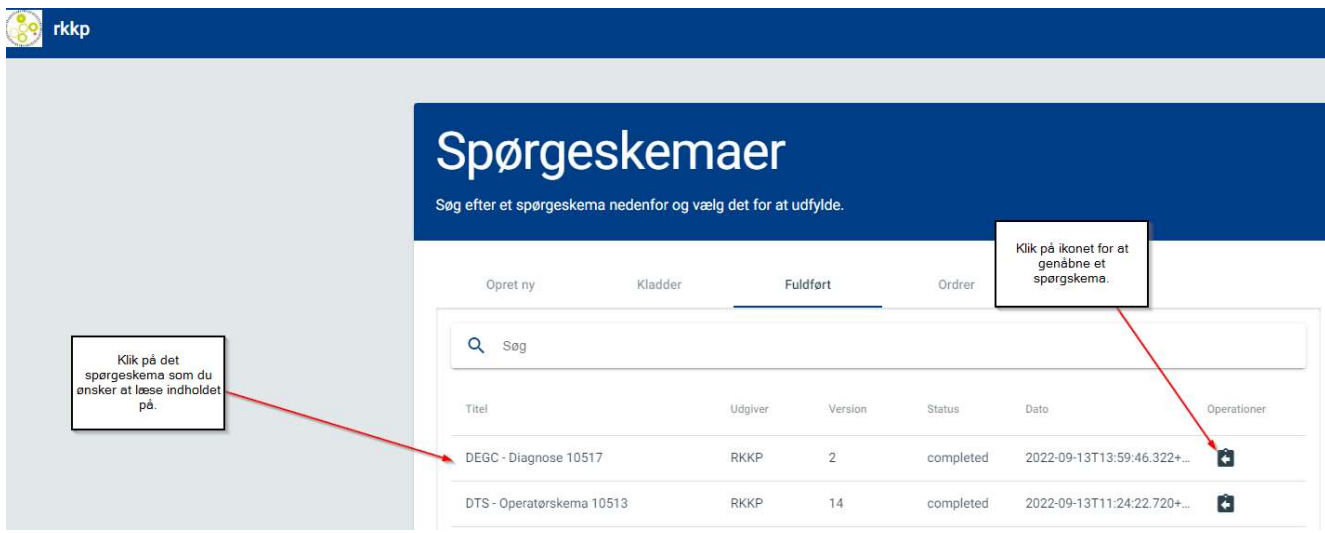

## Figur 13 Fanen fuldført

- 2. Klik på et spørgeskema for læse indholdet
- 3. Gennemkig skemaet
- 4. Der er mulighed for enten at gå ud af skemaet vedhjælp af Annuller eller slette skemaet vedhjælp Slet

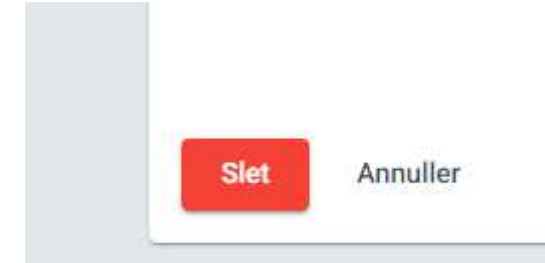

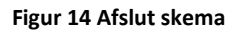

Genåbne indleveret spørgeskema

# Sådan gør du:

- 1. Klik fanen Fuldført
- 2. Klik på  $\Box$  (ikonet med en pil tilbage) ud for det spørgeskema der ønskes genåbnet
- 3. Udfyld spørgeskema

# 4. Klik på Gem og Send eller Gem som kladde

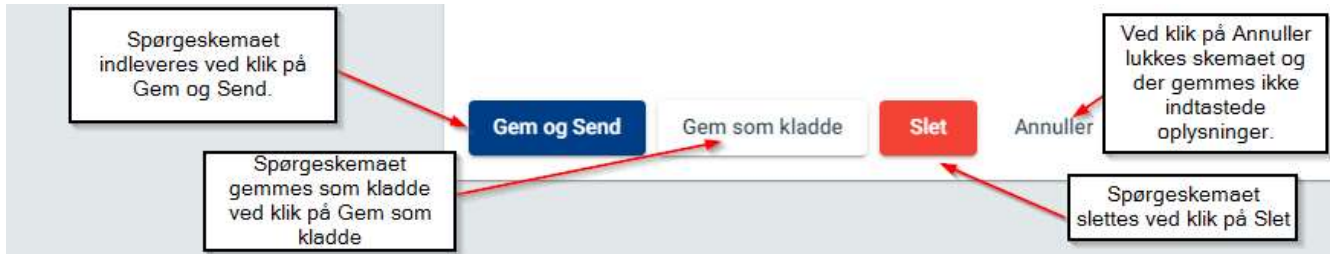

### Figur 15 Afslutning af spørgeskema

5. Ved klik på Gem og Send eller Slet vil der komme en dialogboks som skal bekræftes.

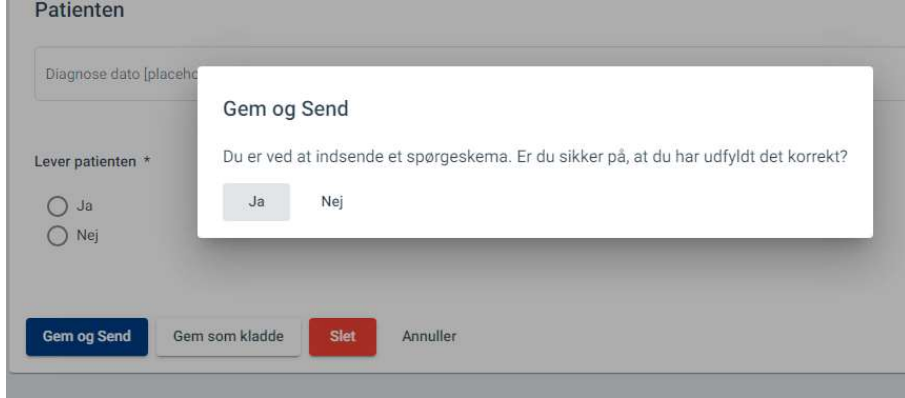

# Figur 16 Afslutning af skema – Gem og send

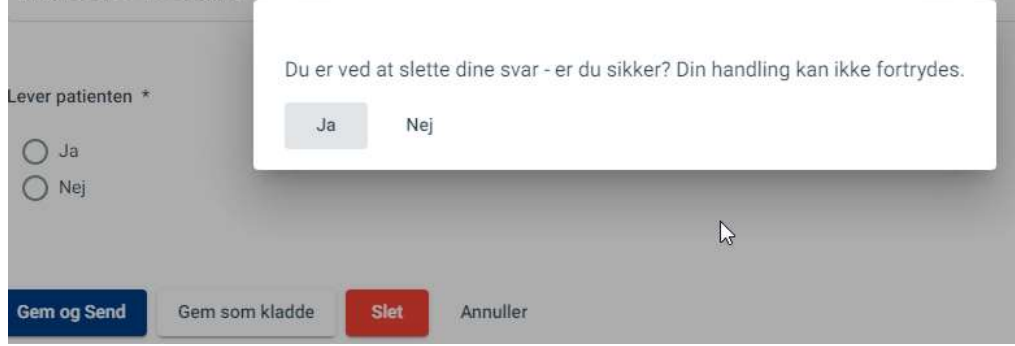

Figur 17 Afslutning af skema – Sletning